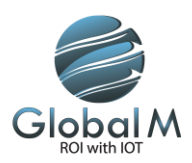

# Manual Traccar Client (iOS)

## Download and installation of the Traccar Client

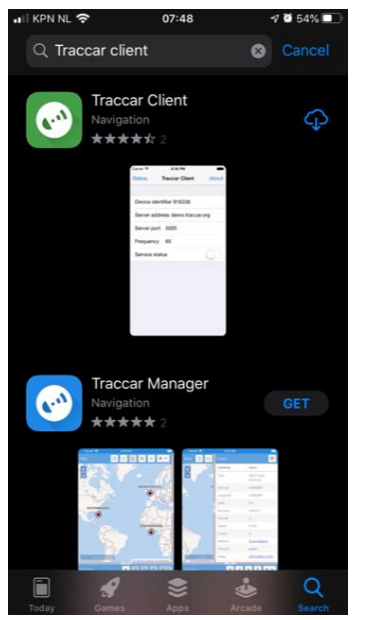

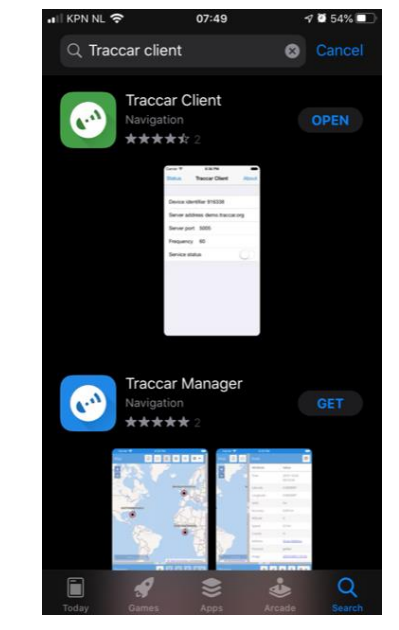

Search in the iOS app store for "Traccar Client" and install the app by selecting the blue download icon on the right of the app icon.

After installation, open the app by selecting the "open" button right of the app icon.

# Configuration of the Traccar Client after installation

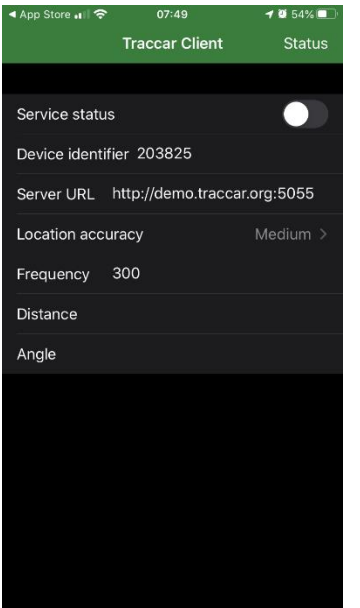

When starting the app, the screen above is shown. In order to use the Traccar app with the Global M platform, the default setting must be changed to:

• Device identifier: this identifier will be provided by Global M or administrator

• Server URL: http://tr.globalm.nl:5554

Other default settings can remain unchanged for normal operation.

For more precise information you can update your location accuracy to : High

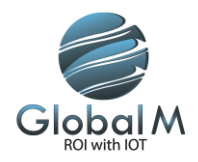

# Activation of the Traccar Client & Permissions for location sharing

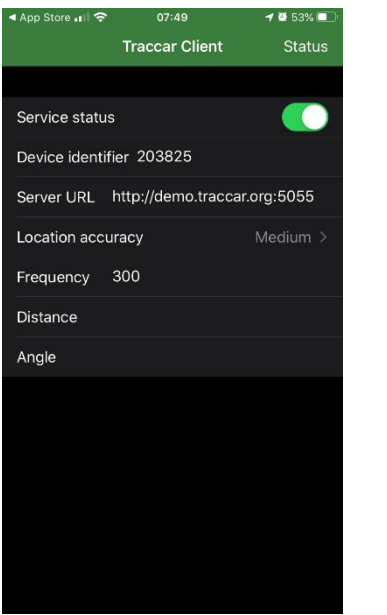

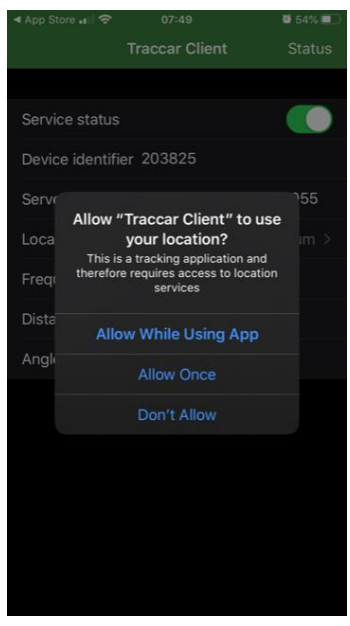

After changing the default settings to the settings provided by Global M, activate the location sharing with the slider next to "Server status" (top right). A pop-up screen "Allow Traccar Client to use your location?" is shown, select "Allow While Using app".

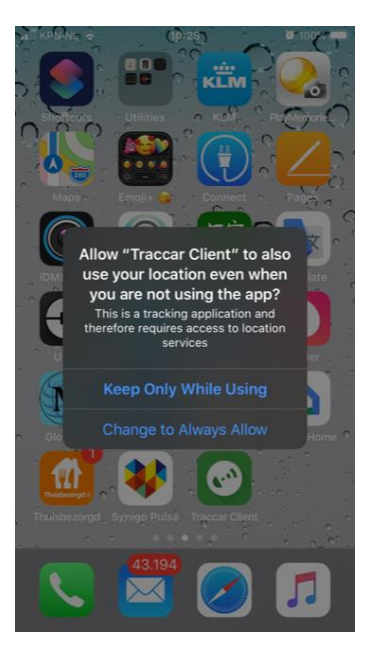

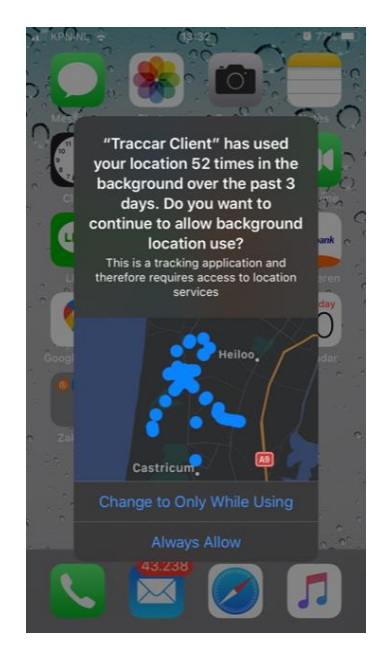

After the Traccar Client is running in the background for a few minutes, another pop-up is shown asking permission to keep using the location service while the app is running in the background. Select "Change to Always Allow" in order to allow the app to operate in the background without issues.

After a few days of operating, a similar pop-up might be shown, select "Always Allow" in order to allow the app to operate in the background without any issues

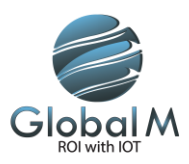

### How to check the server status

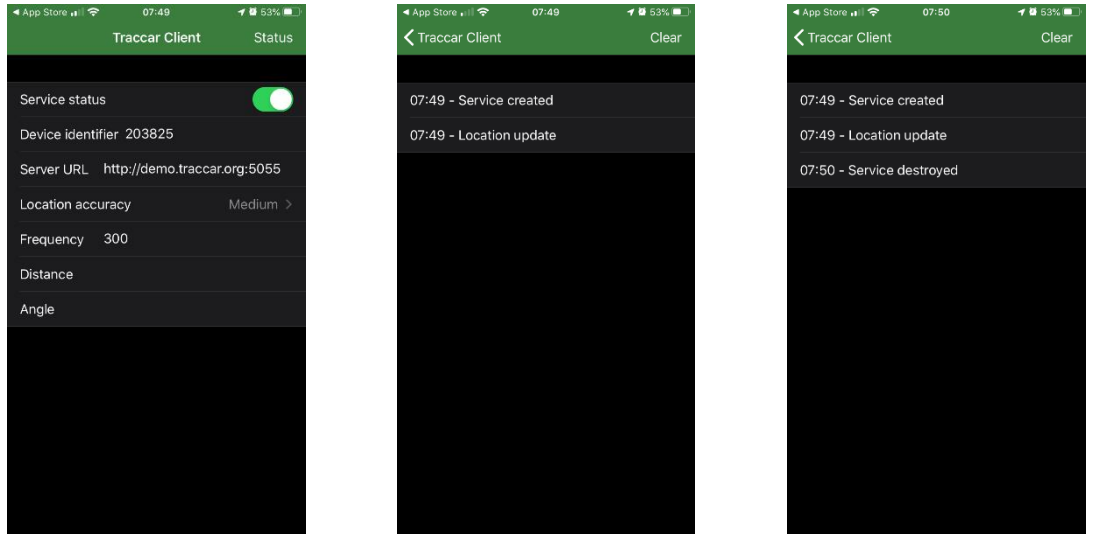

To verify if the locations are send to the server without problems, select the "Status" button (top right). A screen will be shown containing messages related to the locations being send to the server. In a normal situation, no errors should be visible in this screen. In case the slider "Server status" is switched off in the main screen, the message "Service destroyed" is shown in the status window.

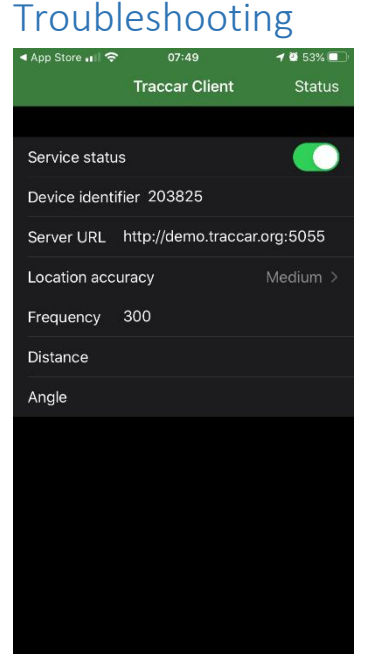

No locations visible in dashboard: verify network connectivity; verify the server settings in the Traccar Client and dashboard settings <screens>.

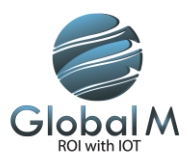

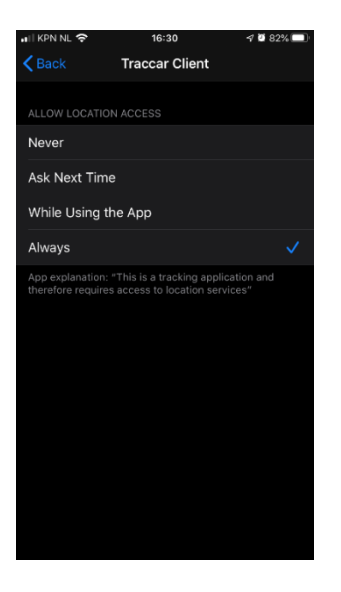

No locations visible after a few minutes: verify network connectivity; verify the app settings for sharing locations, these settings should allow the app to send locations in the background.

These settings can be found at Settings>Privacy>Location Services>Traccar Client. The settings for Traccar Client should be "Always" in order to allow the Traccar Client to work:

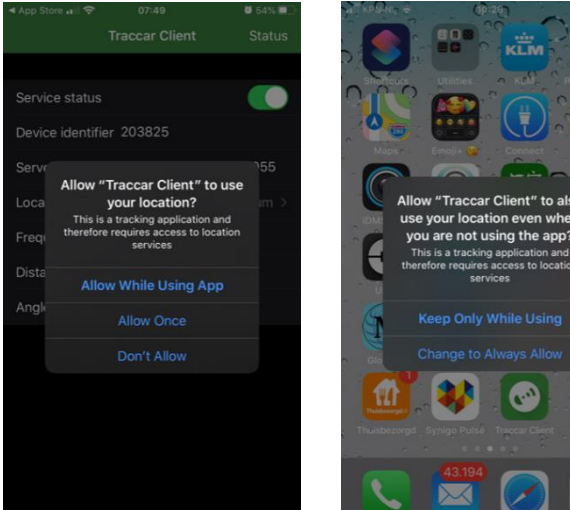

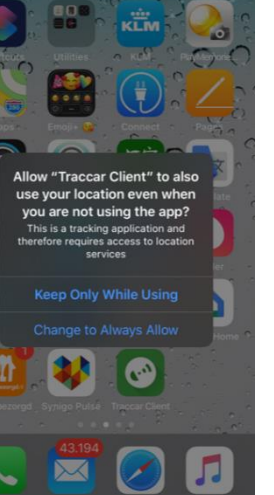

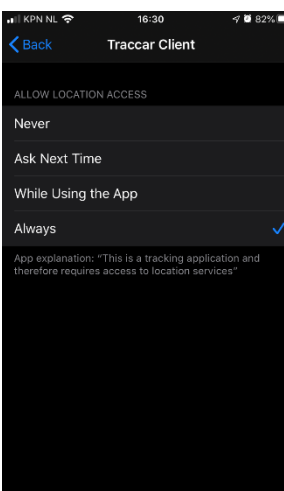

The app worked without any problems after installation, but recently it stopped providing locations anymore: verify network connectivity, verify the app settings for sharing locations (these settings should allow the app to provide locations when operating in the background).

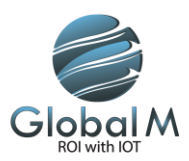

# Manual Traccar Client (Android)

Download and installation of the Traccar Client

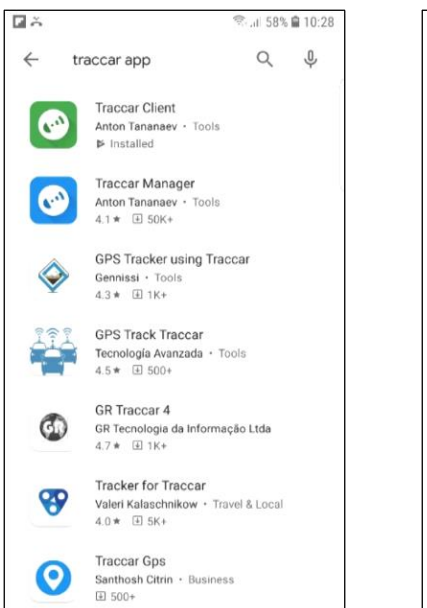

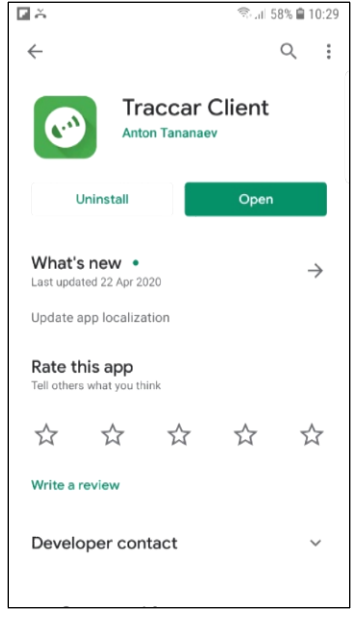

Search in the Android Play Store store for "Traccar Client" and install the app by selecting the blue download icon on the right of the app icon.

After installation, open the app by selecting the "open" button right of the app icon.

# Configuration of the Traccar Client after installation

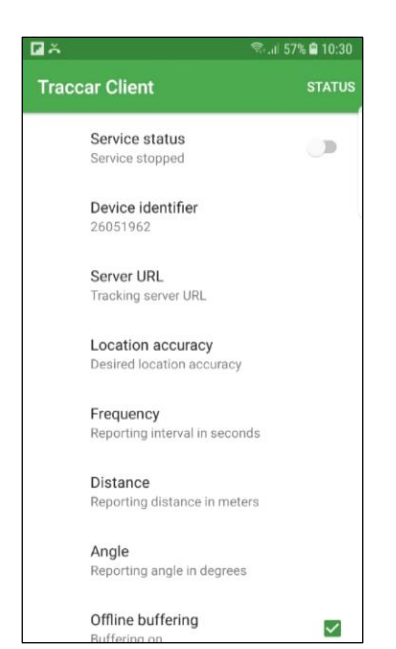

When starting the app, the screen above is shown.

In order to use the Traccar app with the Global M platform, the default setting must be changed to:

- Device identifier: this identifier will be provided by Global M or administrator
- Server URL: http://tr.globalm.nl:5554

Other default settings can remain unchanged for normal operation.

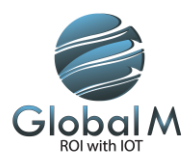

### Activation of the Traccar Client & Permissions for location sharing

After changing the default settings to the settings provided by Global M, activate the location sharing with the slider next to "Server status" (top right). A pop-up screen "Allow Traccar Client to use your location?" is shown, select "Allow While Using app".

### How to check the server status

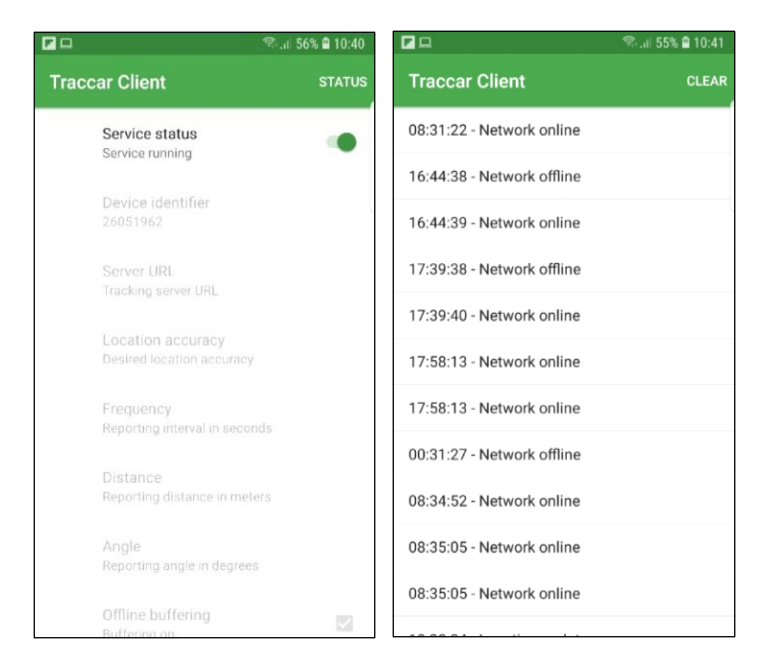

To verify if the locations are send to the server without problems, select the "Status" button (top right). A screen will be shown containing messages related to the locations being send to the server. In a normal situation, no errors should be visible in this screen. In case the slider "Server status" is switched off in the main screen, the message "Service destroyed" is shown in the status window.

# Troubleshooting

No locations visible in dashboard: verify network connectivity; verify the server settings in the Traccar Client and dashboard settings <Android screens>.

No locations visible after a few minutes: verify network connectivity; verify the app settings for sharing locations, these settings should allow the app to send locations in the background. These settings can be found at <Android screenshot>

The app worked without any problems after installation, but recently it stopped providing locations anymore: verify network connectivity, verify the app settings for sharing locations (these settings should allow the app to provide locations when operating in the background).

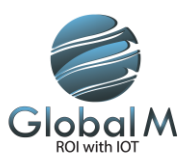

# Adding Traccar ID to GlobalM Portal Backend

When you have logged into our admin portal you can add your traccar client with the following settings.

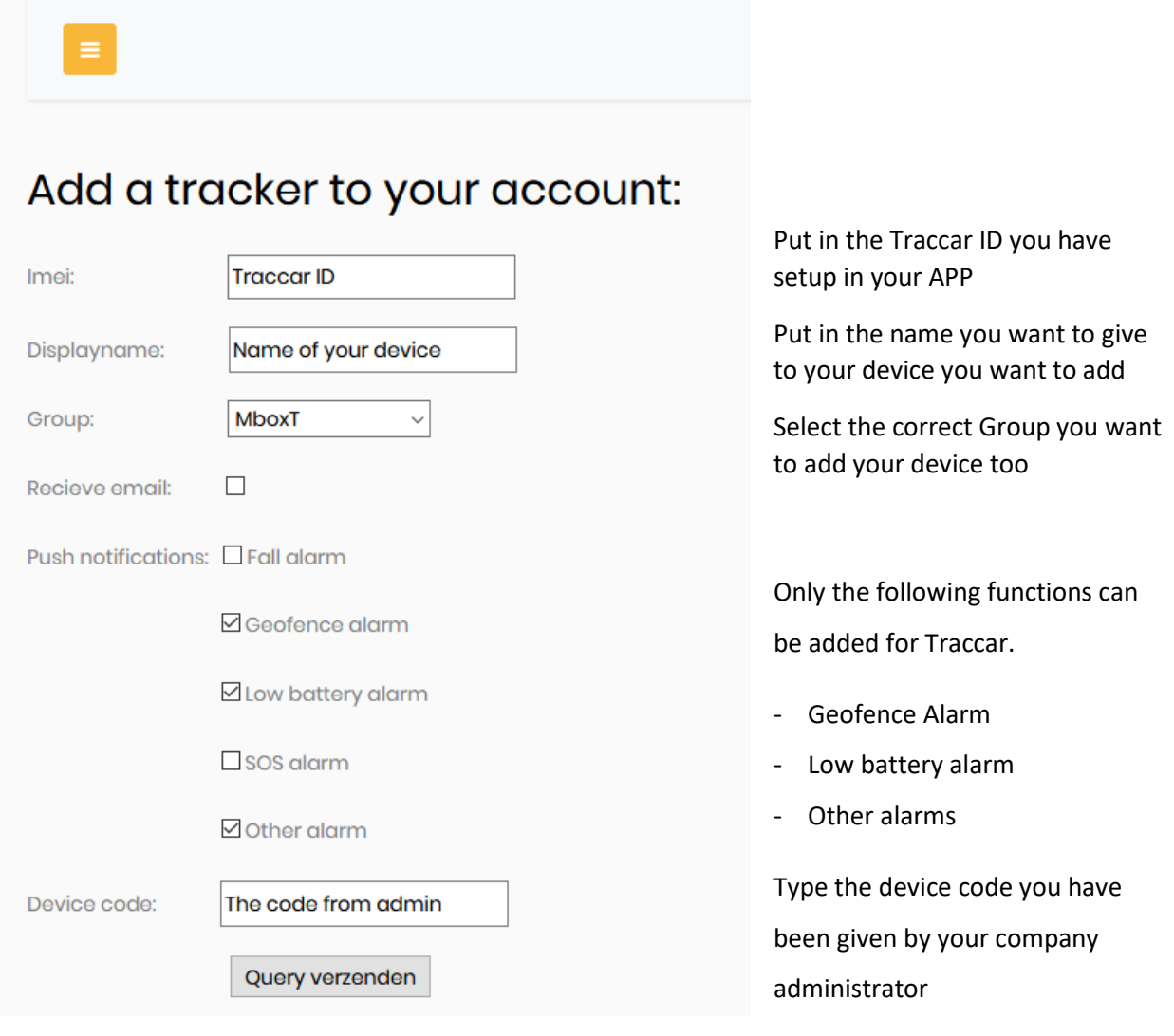